# **Animated GIFs in Photoshop**

Creating animated GIFS is a slightly tricky process in Photoshop. It's easy to forget the stages to work through.

## Step 1 – Set up the image

- 1. Create the individual images you need. and save them into a folder.
- 2. Open Photoshop
- 3. Click File > Scripts > Load Files into Stack
- Browse for your images and select the ones you want > click OK

WAIT!!

Photoshop will take some time to create the base for the animation. Just wait until it finishes.

#### Step 2 – Arrange your layers

The images you need will have been added as layers on the right.

- You may need to increase the size of the canvas so that you have room to work around the biggest image. To do this, click Image > Canvas Size and make the canvas bigger
- 2. You may need to **re-order the layers**. You can do that by dragging them up and down.
- 3. If you need **extra copies of some of the images**:

Click on the layer to copy > right click > click Layer on the top menu bar

> New > Layer via copy (shortcut: Ctrl + J)

- 4. Click the **Selection tool** on the left toolbar (the top arrow tool)
- Look at the top of the screen and make sure the Show
  Transform Controls box is ticked
- 6. **Drag** the elements of your GIF around and resize them as needed. You need to make sure you're on the right layer each time.

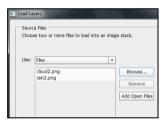

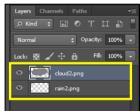

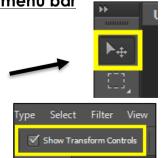

### Step 3 – Animate

- 1. Open the Timeline window at the bottom of the screen: Window > Timeline
- Make sure Create Frame Animation is showing on the button – click the dropdown arrow to change this
- 3. Click the Create Frame Animation button. The Timeline will change.
- Find the Duplicate selected frames button right at the bottom. Click it – this should create a new frame inside the timeline

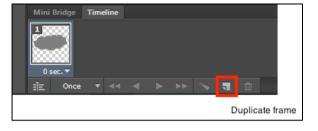

Create Frame A

- 5. Make sure the **new frame** is selected. On the **main canvas**, drag the elements of your animation to where you want them to **end**. You need to make sure you're on the **right layer** to drag an element of your GIF
- Click the Tween button at the bottom and choose how many frames you want the animation to have. I usually pick 12 to start with. You can always go back and change the number later.
- 7. Click below the last frame and choose how long you'd like it to appear for. Try0.2 seconds to have the frame pause for a moment at the end animation
- 8. Click **below the first frame** and try pausing it for 0.1 seconds
- Click on the bottom toolbar to specify many times you want the GIF to loop. Forever is the best choice here
- 10. Preview your GIF by pressing the Play button. Press the Stop button to stop

#### Step 4 – Save the GIF

- 1. File > Save for Web this is really important. It <u>must</u> be Save for Web
- 2. Make sure **GIF** is selected at the top right > **Save**
- 3. To check your GIF, insert it into a PowerPoint slide and run the PowerPoint

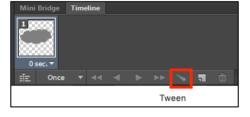

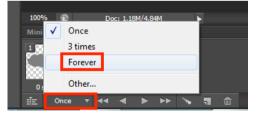